#### **CLARITY PPM ACADEMY**

#### **PDEMON**

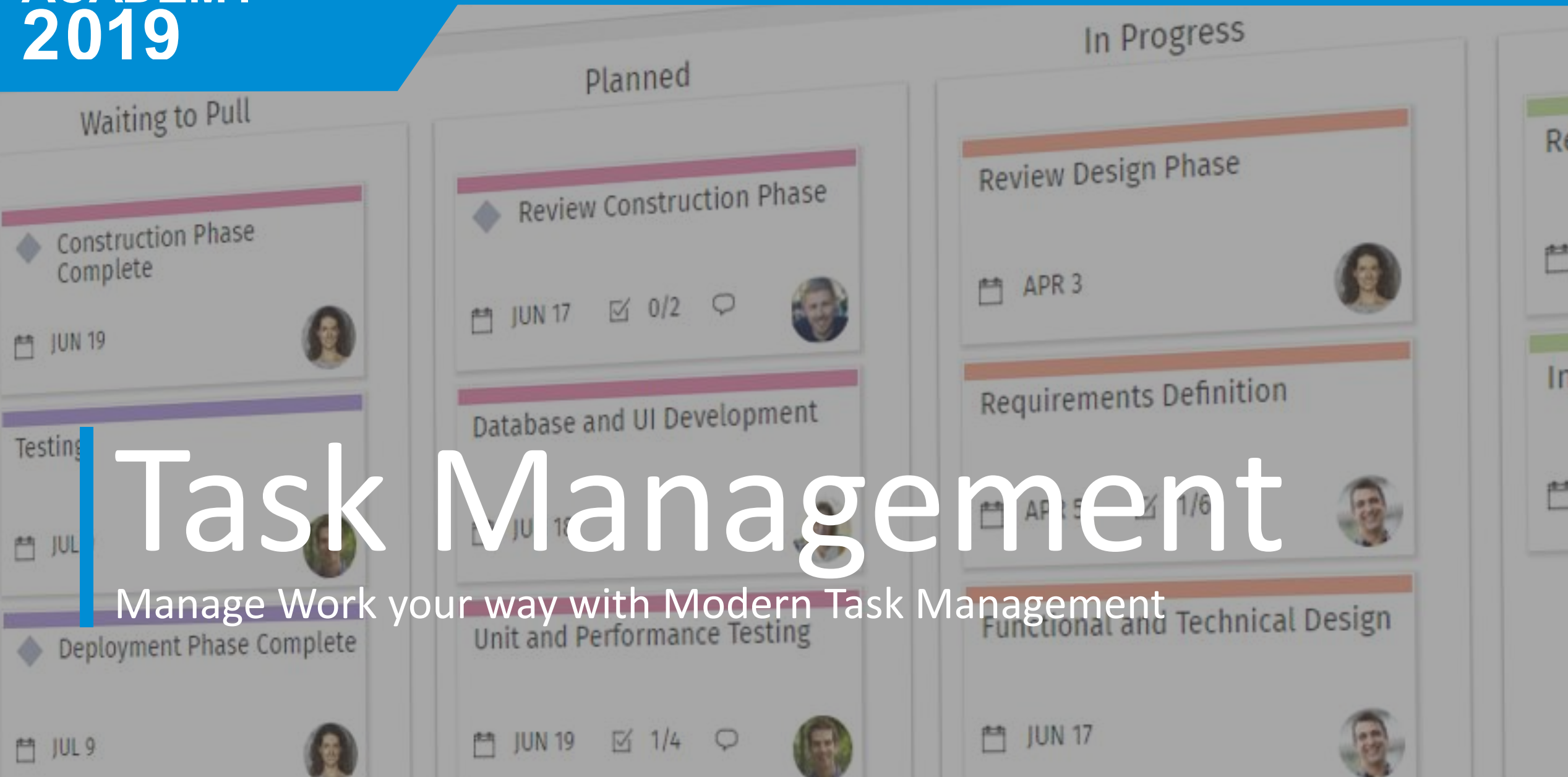

## Introductions

Clarity PPM Task Management

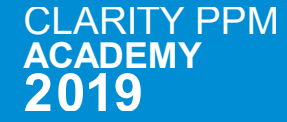

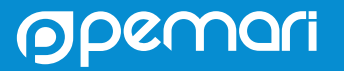

#### **SENIOR FUNCTIONAL CONSULTANT**

# **STEPHEN DENNY**

#### 2011 - TODAY

#### **About Me**

Birmingham born and bred Worked for BT for 30 years before joining Pemari in 2011 CIMA qualified Worked with Clarity/Niku since 2001 Club Secretary and Finance Director of Alvechurch F.C. West Bromwich Albion season ticket holder

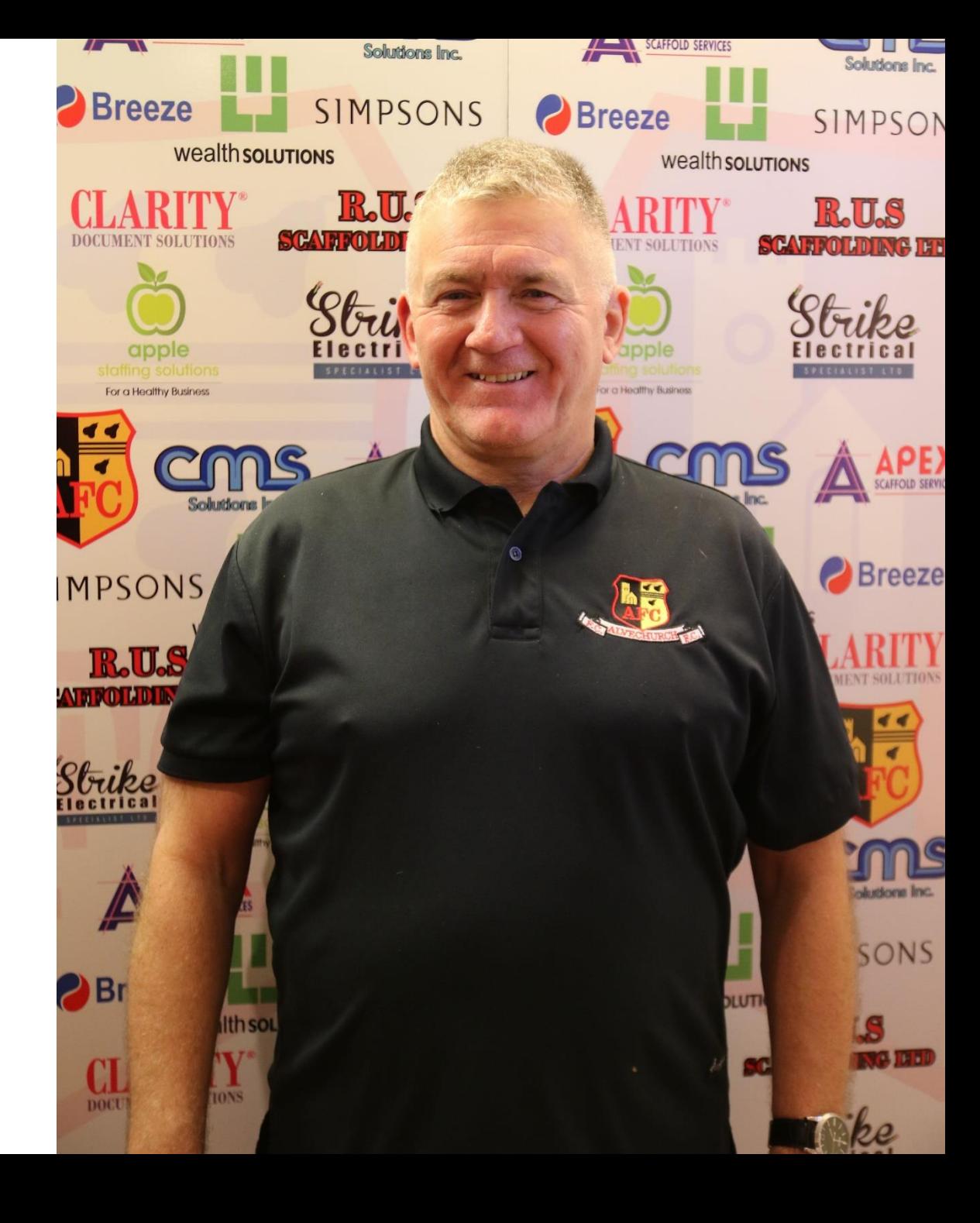

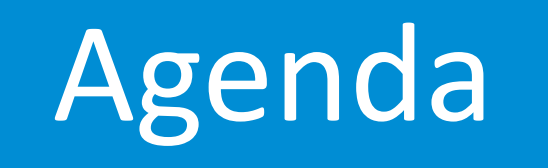

Clarity PPM Task Management

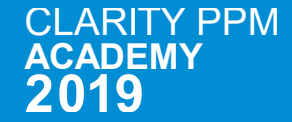

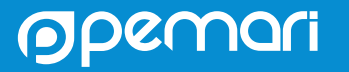

#### Session Agenda

Clarity PPM Task Management

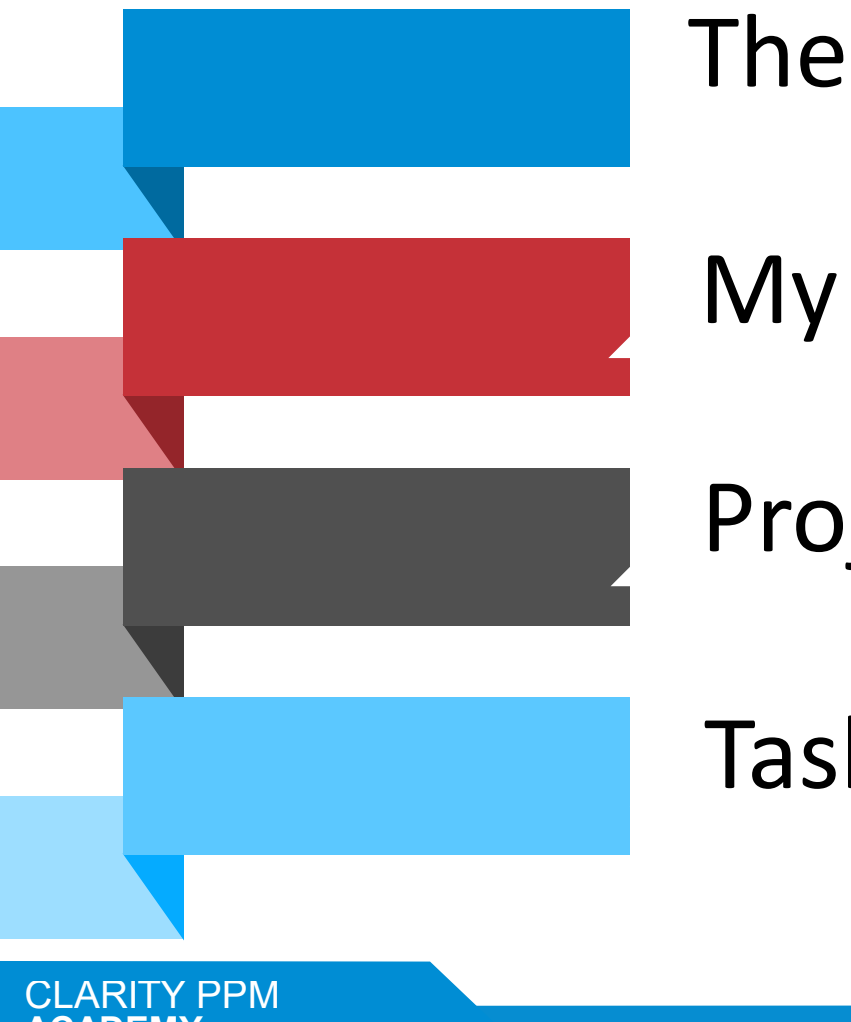

#### The Tasks Page

My Tasks

Project Tasks - Views

#### Tasks – Jaspersoft Reports

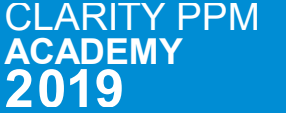

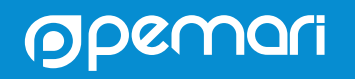

## The Tasks Page

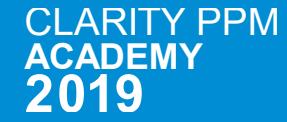

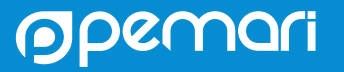

## The Tasks Page

The primary context for the Tasks page is to show PM's all the tasks for assigned team members on selected projects.

- **1. Click Tasks** in the Main Menu
- **2. Apply Filters** Filter on project, task status and team member
- **3. Update Tasks**  you can update tasks directly in the grid or in the details panel. The blue shaded conversation icon indicates where comments have been made.
- **4. Personalize the Task Grid**  You can sort, pin columns, and filter your tasks. The Tasks page also provides the following additional features not available on the My Tasks page:
	- To show or hide task attributes as grid columns, click **Column Panel**.
	- You can also save and manage shared views that you and other users create.
	- To open the task details panel, click the **TASK DETAILS** button. Conversations, to-do items, and the Staff tab are also available.

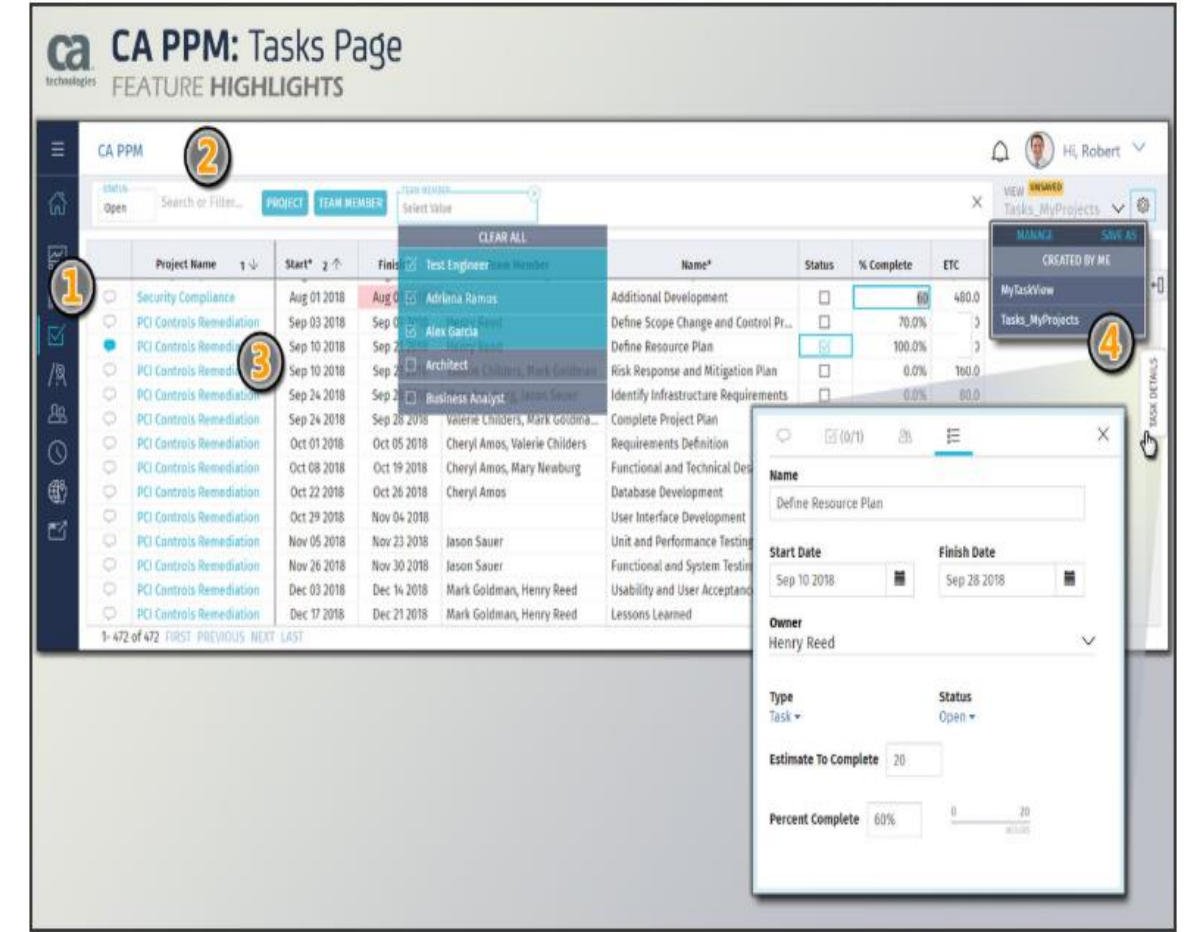

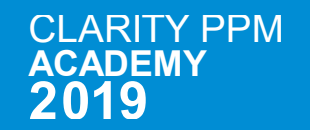

### To Do Scoreboard

Track the progress of Task To-Do items for tasks broken down into to-do items.

- 1. In the main menu, click **Tasks**.
- 2. Filter by project, project status, or team member.
- 3. On the **TASKS | TO DOS** toggle button, click **TO DOS** (to-do items).
- 4. Specify a date range for to-do item due dates.
- 5. Apply filters by project, task owner, or to-do owner.
- 6. In the **BREAKDOWN** field, indicate how you want to arrange the detailed to-do item data.
- 7. Scan the available metrics to determine if any adjustments are necessary.
	- The metrics shift based on your filters and the date range you define for the start and end due dates.
	- To-do items with no due date inherit the finish date of their parent task.
	- You can sort the columns by clicking on the labels for **To Do Owner**, **Completed**, **Target Pace**, and **Pace So Far**.

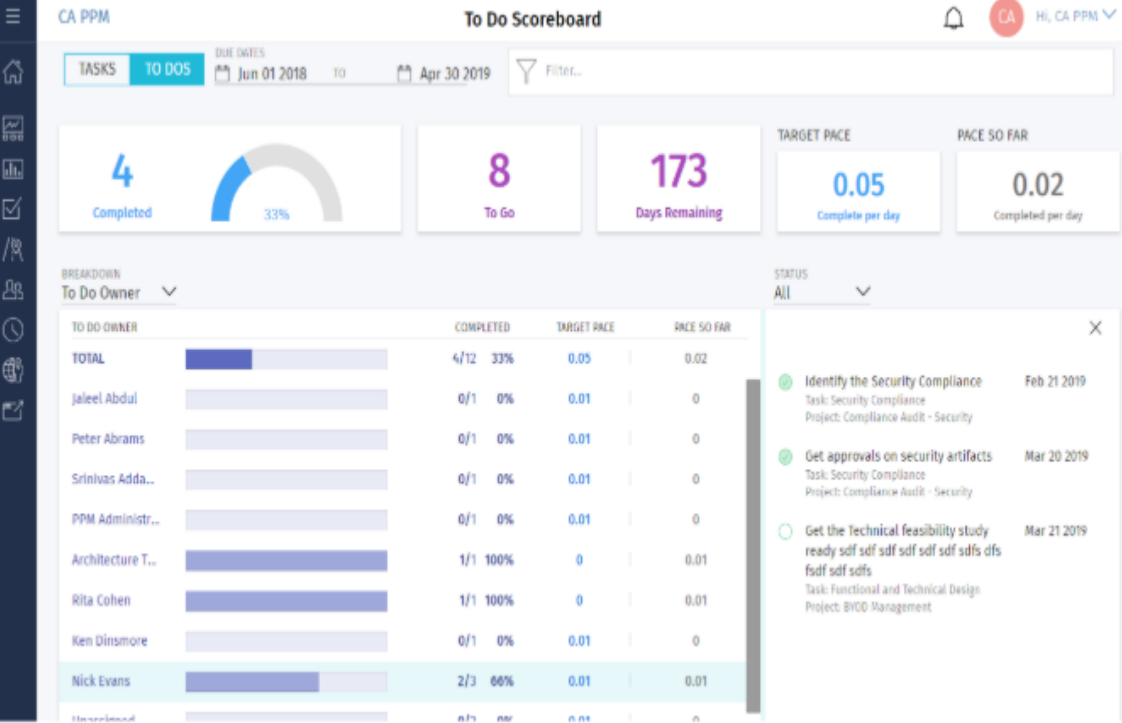

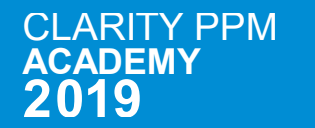

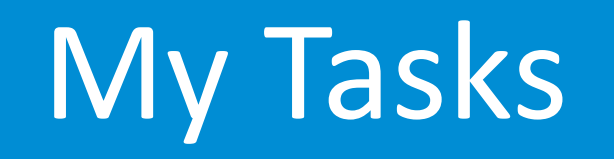

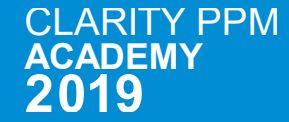

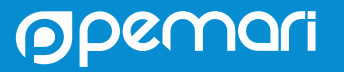

## My Tasks

The primary context for the My Tasks page is to show all the tasks for "you" as a team member on all your assigned projects

#### **1. Click My Tasks** on the Projects page

- **2. Apply Filters**  the project filter only shows projects where you have at least one assigned task. The Status filter can be used to display open or completed tasks
- **3. Update Tasks**  You can update tasks in the grid
	- The blue shaded conversation icon tells you other comments were already made. Click the conversation icon to start a new conversation or reply to the last comment. The to-do list, assigned staff, and task details tabs also appear.
	- When a task is finished, you can mark it complete directly in the **Status** column.
	- As a team member viewing your own tasks, when you click a task you see it inside its parent project on the project task list or task board.
	- As a project manager viewing the My Tasks page, when you click a task, the application opens the default tabbed page for the parent project.
- **4. Personalize the My Tasks list**  You can sort on a single column, resize columns, drag-and-drop to reorder columns, and pin columns left or right.

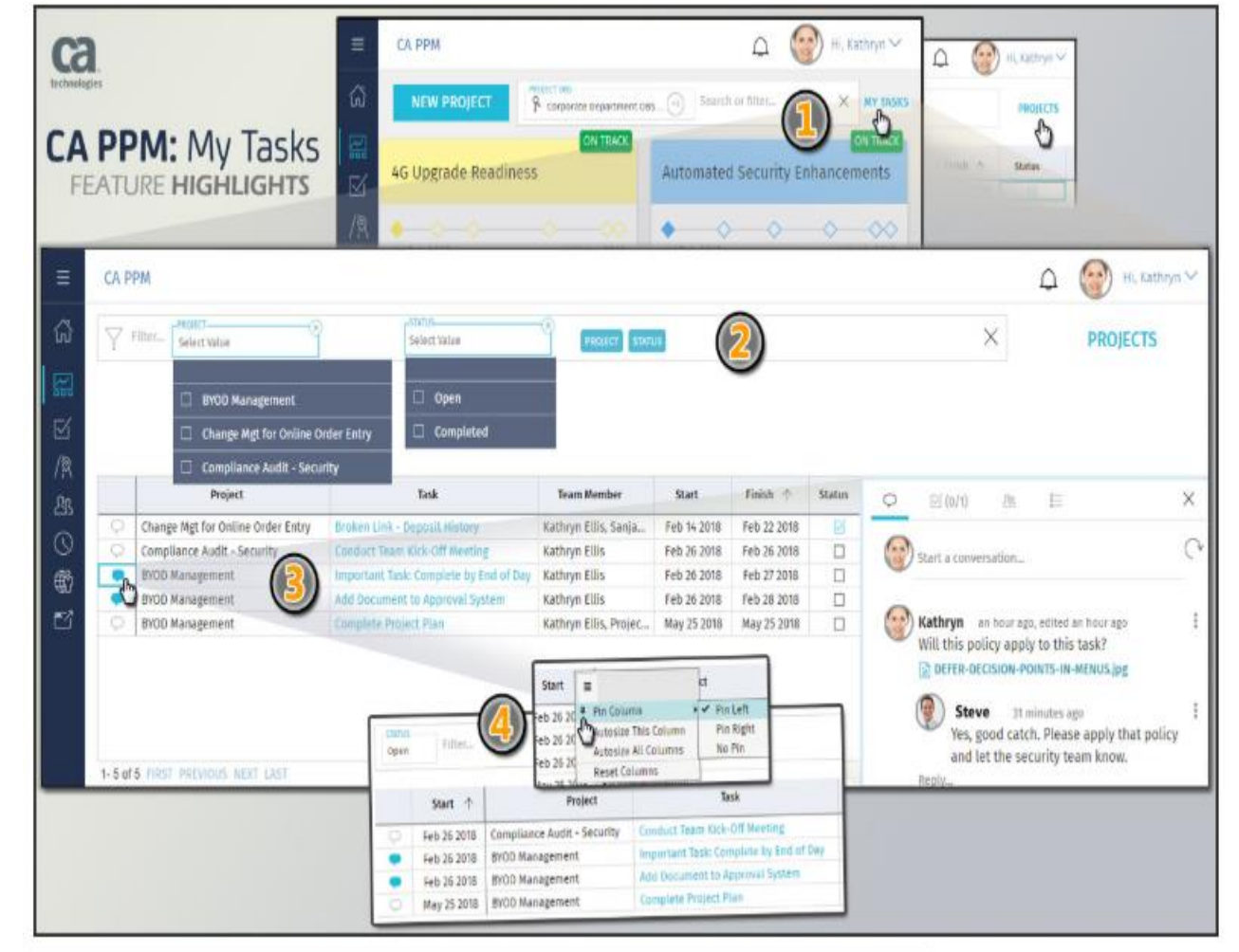

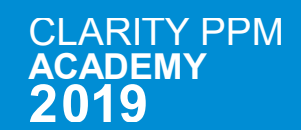

### Personalize the My Tasks Page

- 1. As a team member, click **Projects** in the main menu and click **My Tasks**.
- 2. Click the Conversation icon to open the details pane:
	- **Conversations**: Start a conversation or comment on a task.
	- **To Do**: Update a to-do item for the task.
	- **Staff:** View, add, or contact staff members by email.
	- **Details**: Edit the task name, owner, status, or start and finish dates.
- 3. To hide or show columns in the task grid, click **Columns Panel**.
- 4. Apply one or more search filters at the top of the page.
- 5. Select a view from the **VIEW** menu at top right or click **SAVE AS** to save your current view including filters, columns, sort, and pinned or grouped attributes.
- 6. To open the parent project for the task, click the name of the task. The project Tasks board or list view appears.
- 7. Change the unit of measure as follows:

**CI ARITY PPM** 

ACADEMY 

- Click the drop-down menu next to your avatar and login and select **Settings**.
- Click **General** to change the unit of measure from FTE to Hours.

Any actuals, ETC, and total effort values are updated on the grid.

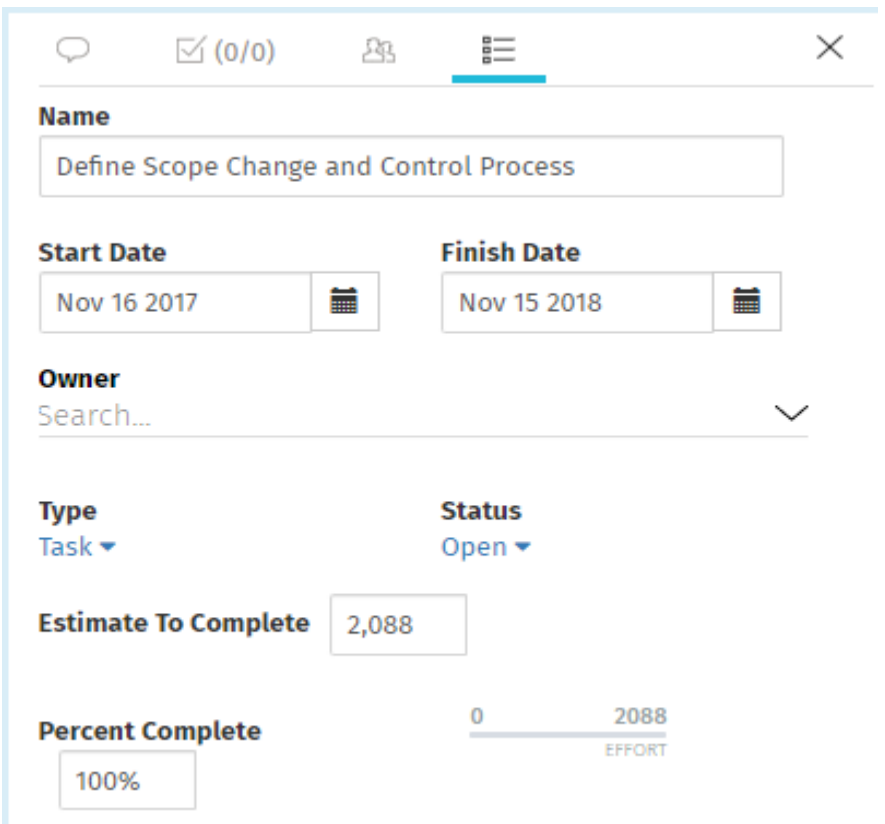

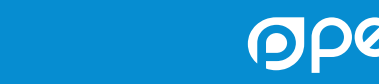

## Project Tasks – Views

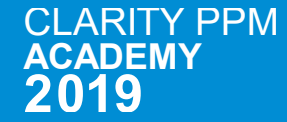

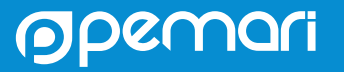

### Project Tasks

Project tasks identify the work that is required to complete a project.

- The Work Breakdown Structure (WBS) for a project includes phases, milestones, and tasks.
- You can also break down tasks into to-do items.
- A phase groups related tasks and milestones under it and displays the aggregated actuals and ETC for the tasks.
- Milestones help you track and measure progress.
- Tasks have a defined start date and end date, and a period in between when the work is performed.
- Project managers typically assign staff members to tasks and set milestones to measure their progress

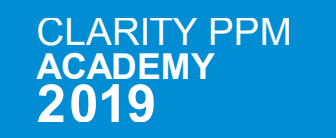

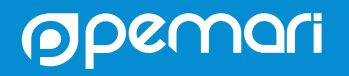

### Project Tasks Views

There are various ways of viewing/managing tasks within projects

- 1. By default, the project tasks appear in a List View on the Tasks page.
- 2. Click Board View on the top right of the page to view the task board. In the Board View, the tasks appear as cards organized by columns
- 3. Click Grid View on the top right of the page to view the task grid. In the Grid View, the tasks appear as rows of data.
- 4. You can also open tasks in a Gantt view or optional integrated scheduler directly from this page (eg MSP).

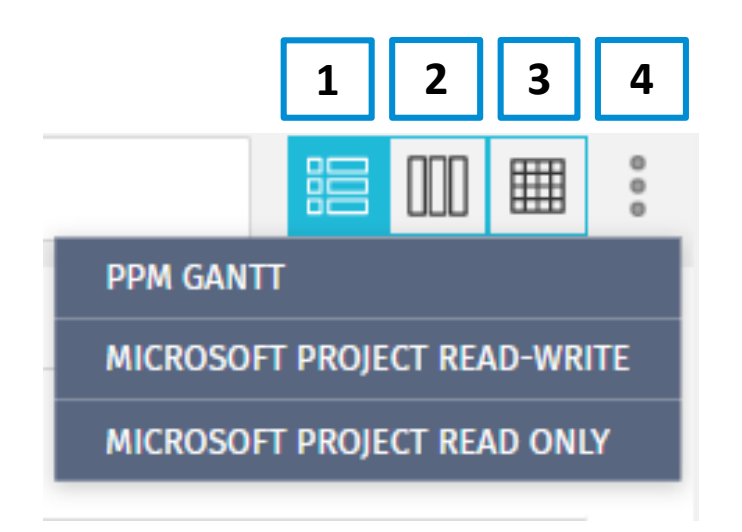

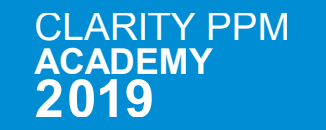

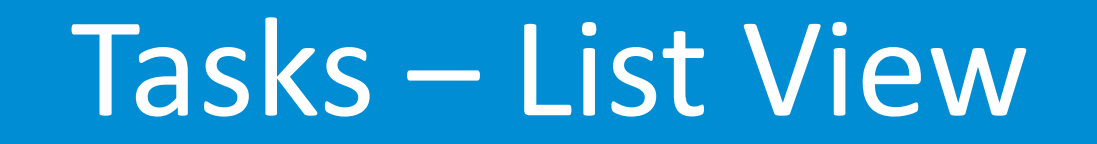

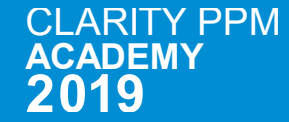

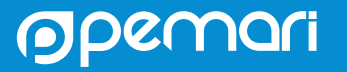

#### Tasks List View

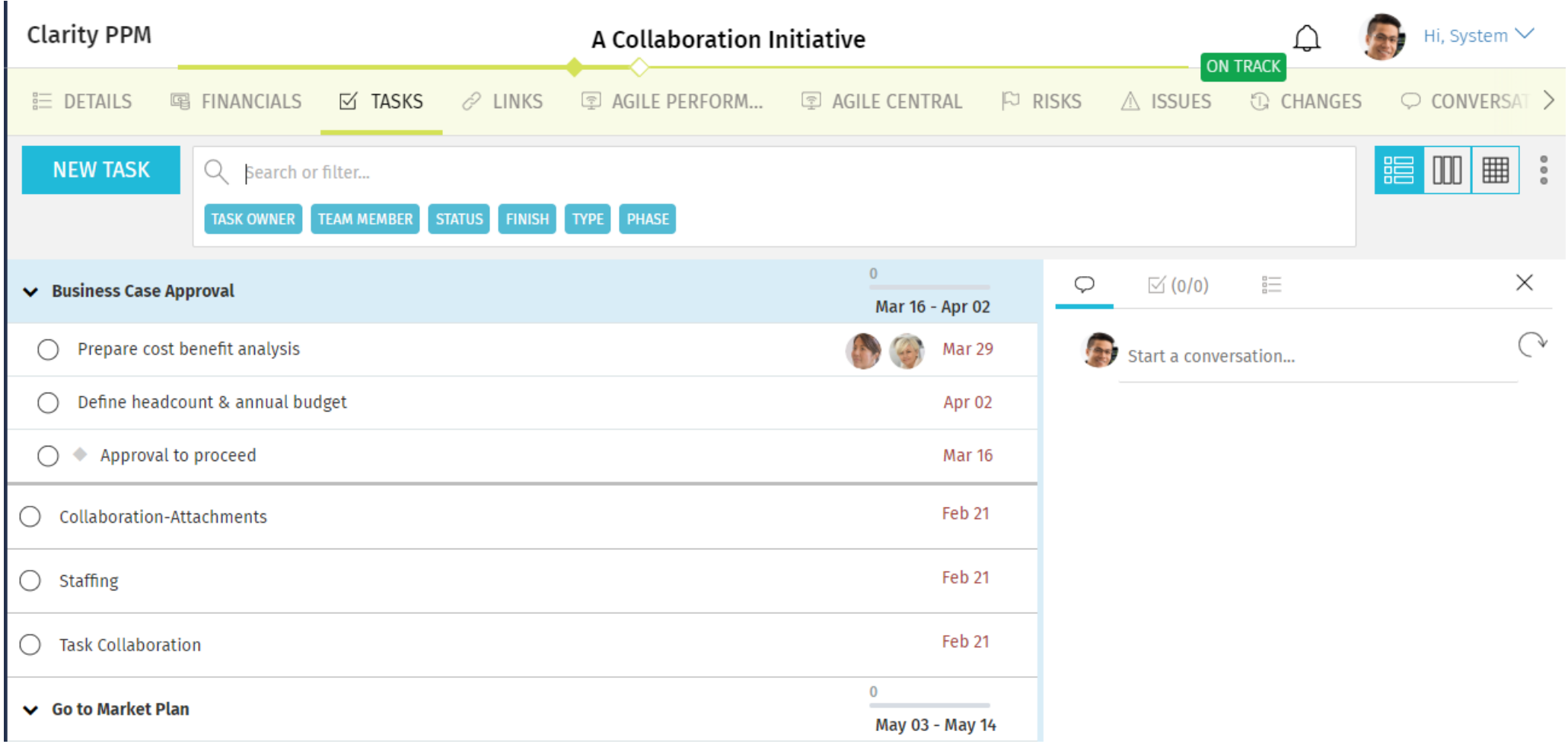

![](_page_15_Picture_2.jpeg)

![](_page_15_Picture_3.jpeg)

## Tasks – Board View

![](_page_16_Picture_2.jpeg)

![](_page_16_Picture_3.jpeg)

#### Tasks Board View

![](_page_17_Picture_1.jpeg)

![](_page_17_Picture_2.jpeg)

![](_page_17_Picture_3.jpeg)

![](_page_18_Picture_0.jpeg)

![](_page_18_Picture_2.jpeg)

![](_page_18_Picture_3.jpeg)

#### Tasks Grid View

![](_page_19_Picture_1.jpeg)

![](_page_19_Picture_42.jpeg)

#### **Moleculari**

## Tasks – Gantt View

![](_page_20_Picture_2.jpeg)

![](_page_20_Picture_3.jpeg)

#### Tasks Gantt View

![](_page_21_Picture_20.jpeg)

 $\mathsf C$  $\overline{\mathsf{A}}$ 

![](_page_21_Picture_3.jpeg)

## Tasks – Jaspersoft Reports

![](_page_22_Picture_2.jpeg)

![](_page_22_Picture_3.jpeg)

#### Project Schedule

![](_page_23_Picture_18.jpeg)

 $\mathsf C$  $\overline{\mathsf{A}}$ 

![](_page_23_Picture_3.jpeg)

### Project Cost and Effort

![](_page_24_Picture_18.jpeg)

 $\mathsf C$  $\overline{\mathsf{A}}$ 

![](_page_24_Picture_3.jpeg)

### Key Task and Milestone Status

![](_page_25_Picture_18.jpeg)

**CLARITY PPM ACADEMY** 

![](_page_25_Picture_3.jpeg)

#### Project Task Dependencies

![](_page_26_Picture_21.jpeg)

**CLARITY PPM ACADEMY** 

**STATISTICS** 

![](_page_26_Picture_3.jpeg)

## Questions?

![](_page_27_Picture_2.jpeg)

![](_page_27_Picture_3.jpeg)

### Thank you for attending

Task Management

#### **Phone**

+44 (0)7710 012733

**Email** [steve.denny@pemari.com](mailto:ppmacademy@pemari.com)

**Website**

[www.pemari.com](https://www.pemari.com/)

![](_page_28_Picture_8.jpeg)

Let us know how we can improve! Don't forget to fill out the feedback forms!

![](_page_28_Picture_10.jpeg)

 $\mathsf C$  $\overline{\mathsf{A}}$ 

![](_page_28_Picture_11.jpeg)